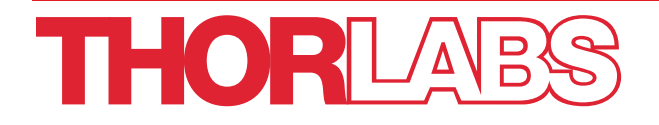

# LDC401 & LDC401A

# Automated Cleavers for Fibers with Ø80 µm to Ø1.25 mm Claddings

# User Guide

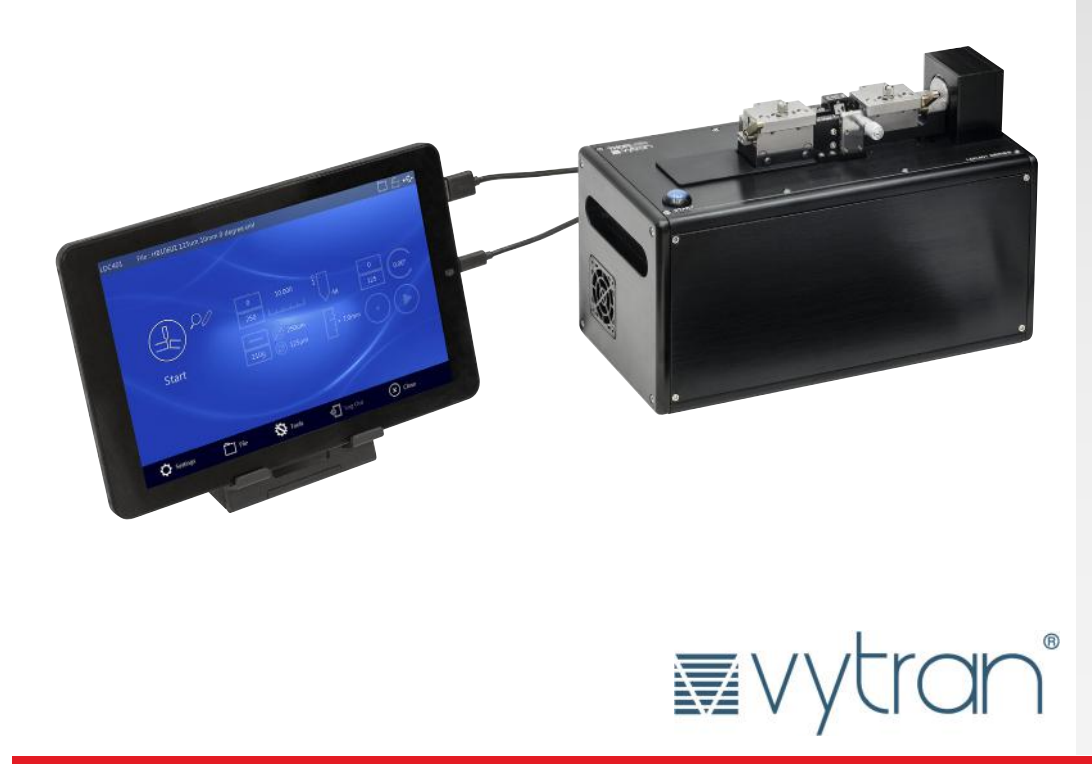

# **Table of Contents**

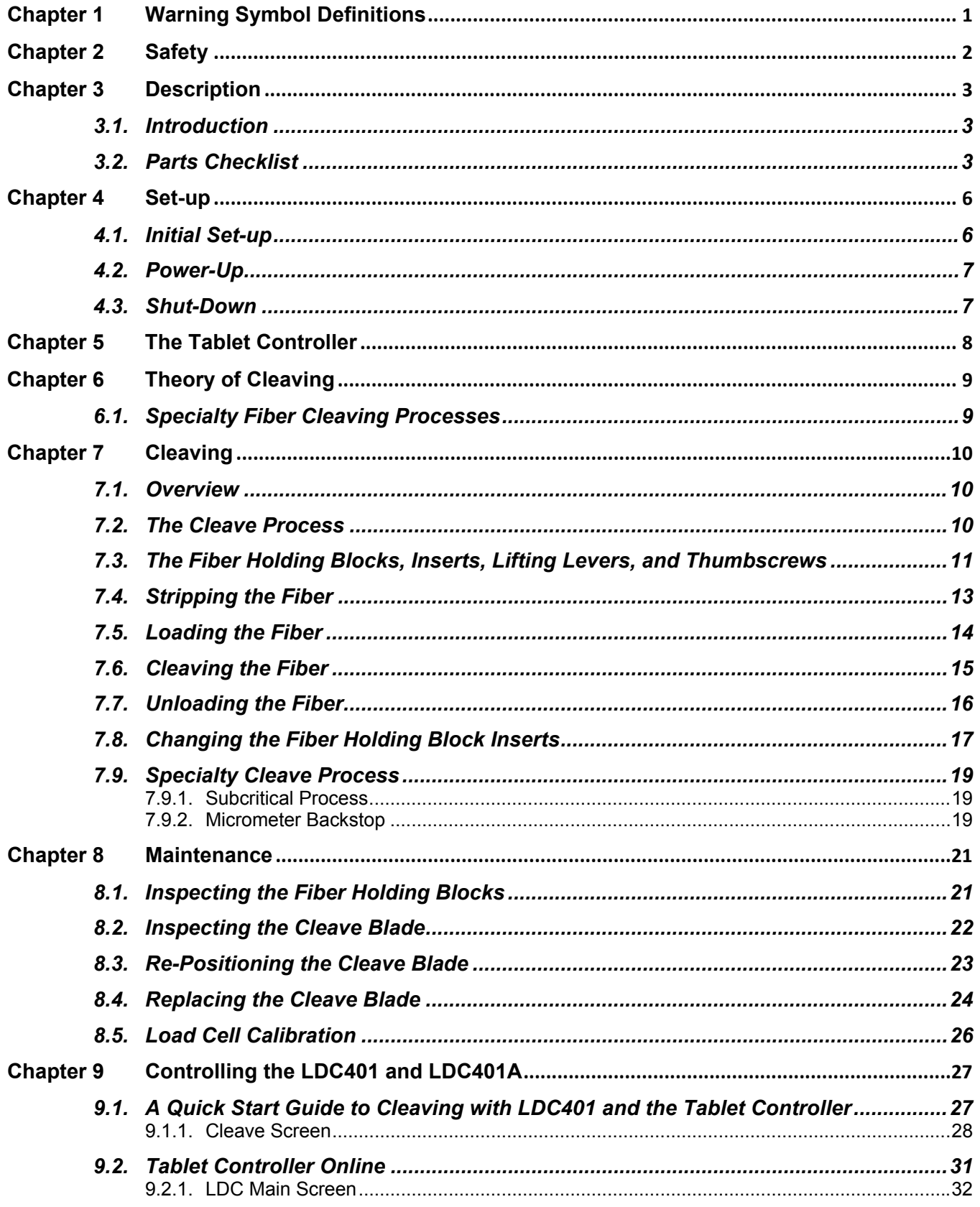

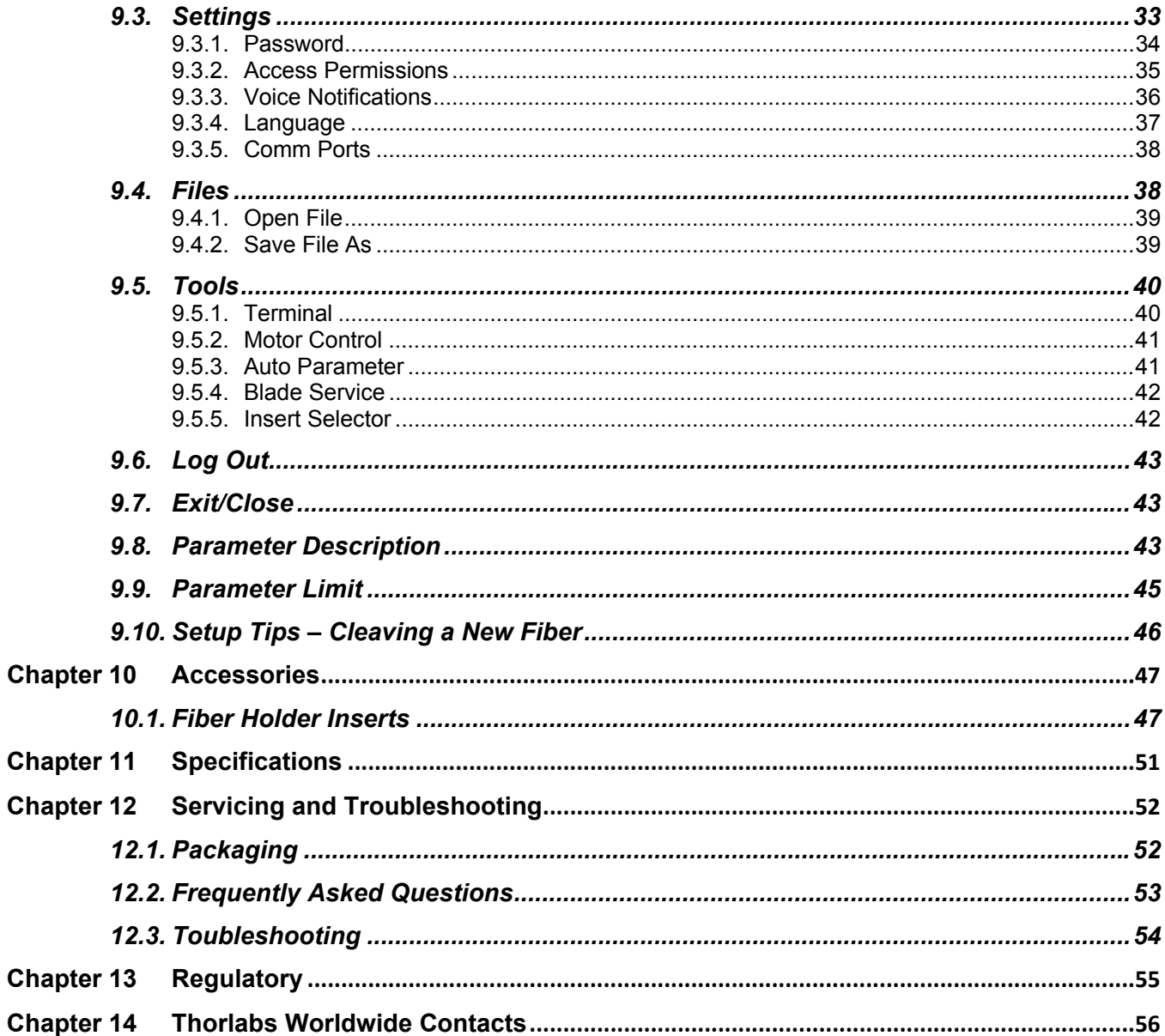

# **Chapter 1 Warning Symbol Definitions**

Below is a list of warning symbols you may encounter in this manual or on your device.

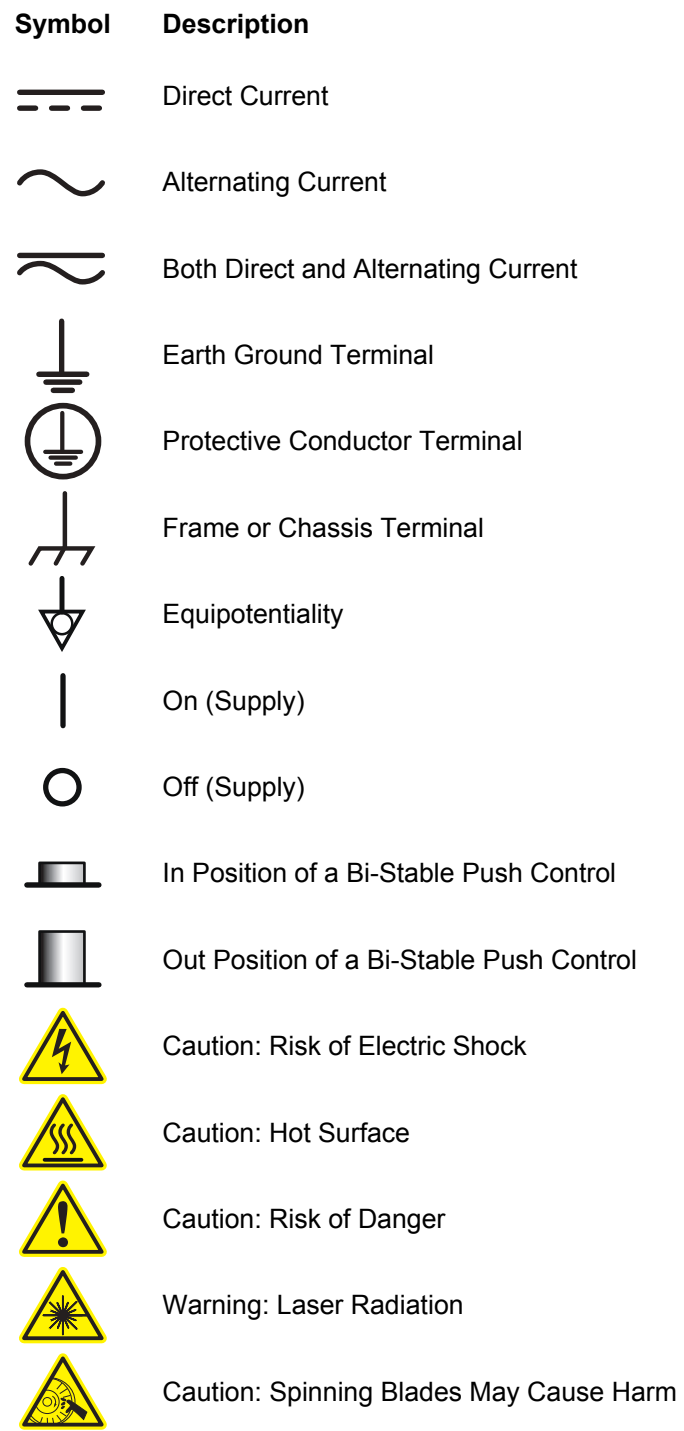

 $\bigwedge$ 

# **Chapter 2 Safety**

**CAUTION** 

**Damage to the diamond blade may occur if an attempt is made to cleave a coated section of fiber; make sure that the fiber is stripped down to bare glass and is cleaned thoroughly at the point where the blade will contact the fiber.** 

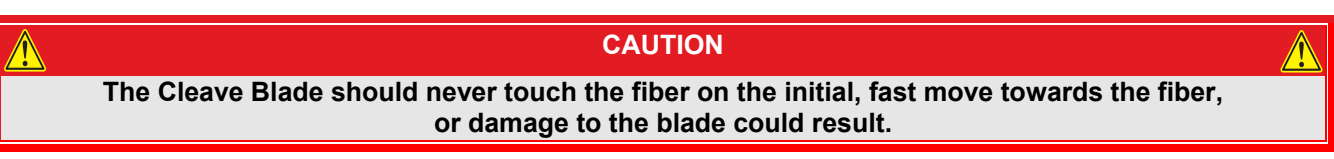

**Do not place your fingers between the left Fiber Holding Block and the ruler block during the cleaving process or they will be pinched!** 

**WARNING** 

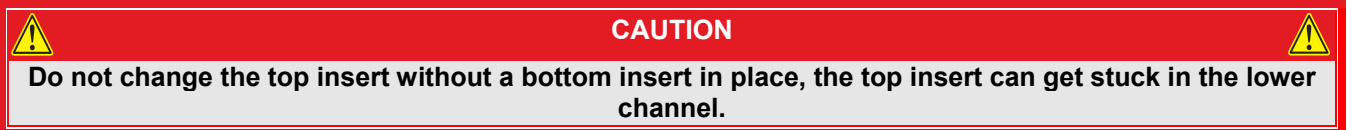

 $\sqrt{N}$ **Use great care when working near or handling the Cleave Blade, as the diamond tip is "knife edge" sharp and can very easily cut through skin.** 

**WARNING** 

# **Chapter 3 Description**

#### **3.1. Introduction**

Thank you for purchasing an LDC401 or LDC401A Large Diameter Fiber Cleaver. These cleavers are designed for cleaving optical fibers from Ø80 µm up to Ø1.25 mm. During standard operation, the cleavers use a Tension-and-Scribe cleave method, whereby an axial tension is first applied to the fiber followed by an automated Scribe Process utilizing a diamond Cleave Blade. The LDC401A can also produce angle cleaves by first applying a pre-programmed torsion, followed by axial tension and the automated Scribe Process. When configured and operated properly, the cleavers can produce both flat and angled (LDC401A only) cleaves with high-quality end face finishes. For detailed information on the Tension-and-Scribe technique please refer to Chapter 6.

Chapters 3 through 7 of this manual deal with the operation of the cleaver, including information on the Cleave Process and maintenance. Chapters 8 and 9 provide advanced Users additional information about the types of Cleave Processes and parameters that can be adjusted via the Tablet Controller. This manual also contains:

- Setup Tips (Section 9.10)
- Frequently Asked Questions (Section 12.2)
- Troubleshooting (Section 12.3)
- Specifications (Chapter 11)
- Accessories (Chapter 10)

#### **3.2. Parts Checklist**

When unpacking the LDC401 for the first time, verify that the box contents look like this:

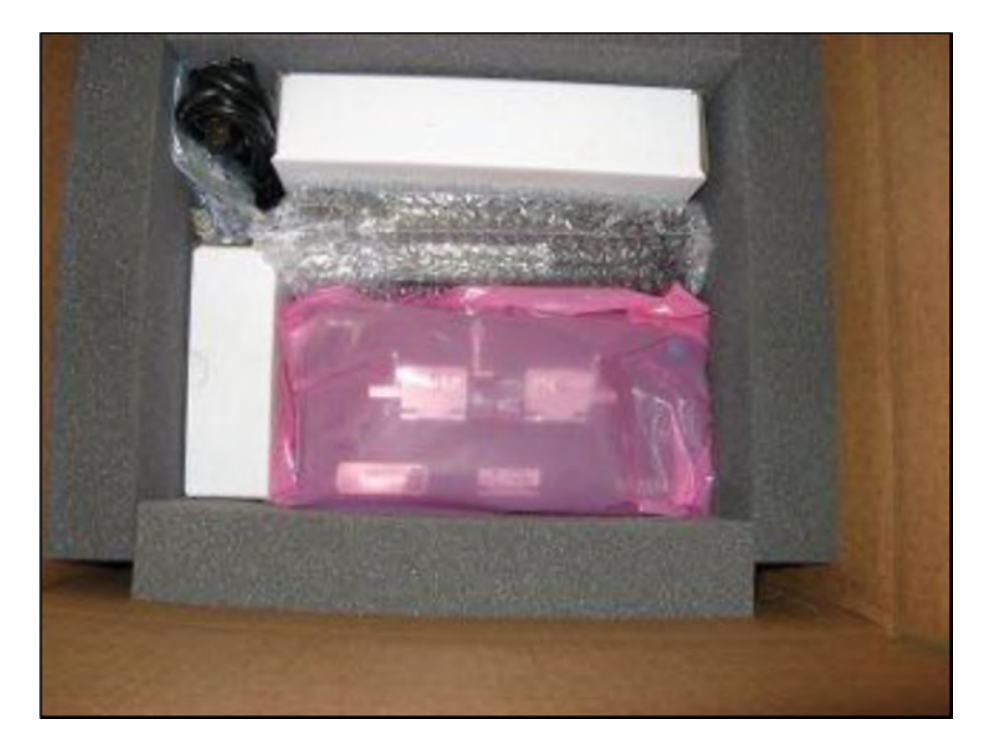

*Figure 1 Unit and Accessories in Box with Top Foam Sheet and Documents Removed*

Check to make sure that you have the following items:

- Cleaver12V Power Supply
- Line Cord
- Tablet Controller
- USB Cable (for tablet data)
- USB Cable (for tablet power)
- Stand for tablet
- Nylon brush
- 0.035″ Hex Key
- 0.050″ Hex Key
- 3/32" Hex Key
- Top inserts (purchased separately)
- Bottom inserts (purchased separately)
- Canvas Bag

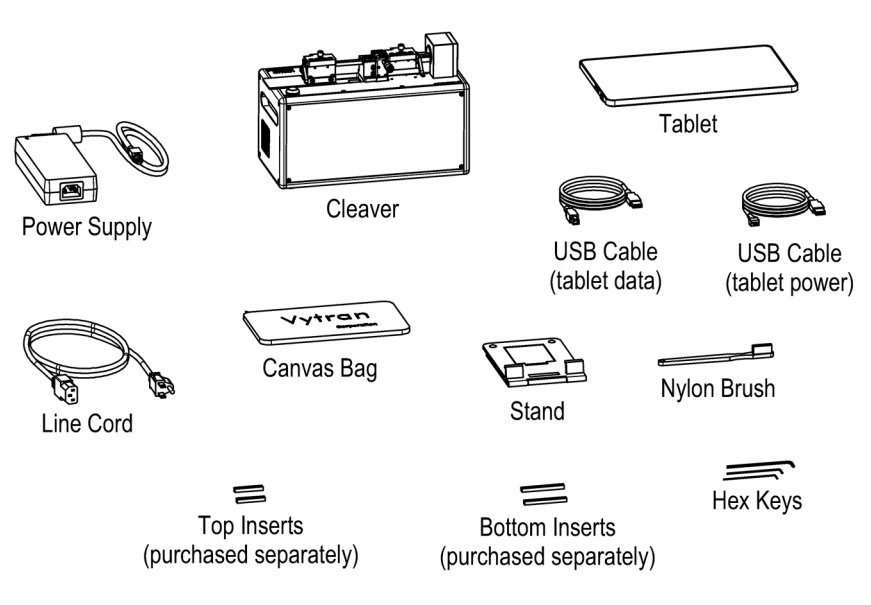

#### *Figure 2 The LDC401A with Included Accessories*

If you are missing any of the accessories or need replacements, please contact the distributor from whom you bought the cleaver. Visit **https://www.thorlabs.com/locations.com** for contact information.

Note: Please save the packaging material and pink anti-static bag for returning the unit back to Vytran<sup>®</sup> for service. This packaging will reduce the risk of damage during shipment.

![](_page_7_Picture_20.jpeg)

*Figure 3 These Packaging Materials Should be Saved* 

Both the LDC401 and LDC401A include a micrometer that can back up the fiber during cleaving, particularly useful for large-diameter fibers. The LDC401A incorporates a Rotary Stage that can rotate the right Fiber Holding Block in order to twist the fiber and produce an angle cleave. Please note that it is not possible to add Angle-Cleaving capability to the LDC401.

![](_page_8_Picture_3.jpeg)

The illustrations below show the differences between the LDC401 and LDC401A.

![](_page_8_Picture_5.jpeg)

![](_page_8_Picture_6.jpeg)

*Figure 5 LDC401A Cleaver with Micrometer Backstop and Rotary Stage for Angled Cleaves*

# **Chapter 4 Set-up**

#### **4.1. Initial Set-up**

1. Plug in the AC power cord. The power supply accepts an AC input of 100 - 240 VAC; 47 - 63 Hz.

2. Connect the AC power cord to the external power supply.

3. Connect the DC power cable to the unit.

4. Locate the USB cable that has a microUSB Type B plug. Plug it into the power socket of the tablet.

![](_page_9_Picture_8.jpeg)

![](_page_9_Picture_9.jpeg)

![](_page_9_Picture_10.jpeg)

![](_page_9_Picture_11.jpeg)

5. The other USB cable has one end that is USB Type A. Plug that end of that cable into the USB socket of the tablet.

6. Plug the USB Type B plug into its socket on the back of the unit.

7. Plug the USB Type A plug (on the first USB cable) into its socket on the back of the unit.

- **4.2. Power-Up** 
	- 1. Turn on the Cleaver using the ON/OFF Rocker Switch located on the back of the unit.
	- 2. Turn on the Tablet Controller (press and hold the Power Button).

#### **4.3. Shut-Down**

Turn off the Cleaver using the on/off Rocker Switch located on the back of the Cleaver.

![](_page_10_Picture_11.jpeg)

![](_page_10_Picture_12.jpeg)

# **Chapter 5 The Tablet Controller**

The Tablet Controller provides a simple, easy to use interface for configuring, controlling and monitoring LDC401 series cleavers.

![](_page_11_Picture_4.jpeg)

*Figure 6 Tablet Controller – LDC401 Main Screen* 

A status bar at the top of the screen indicates the machine connected, the file currently open (if any) and status icons for file, access security and USB connection.

At the bottom of the screen, a toolbar provides access to Tablet Controller settings, cleave files, LDC401 specific tools and fast security log-out.

Features of the Tablet Controller include:

- User Password setup,
- User accessibility control to safeguard against accidental changes to parameters and user files,
- Language selection,
- Voice notification,
- USB communications setup,
- Almost unlimited file storage and access with optional over-write protection,
- Fast security log-out,
- Easy parameter viewing/editing

Tool features specific to LDC401 series cleavers include:

- Motor control screens for manipulating Fiber Holding Block (FHB), Blade, and Rotation,
- Auto-Parameter screen, generates theoretical optimal parameters according to fiber/cleave angle,
- Blade Service screen for setting up blade position and usage counters,
- Insert Selection tool for choosing the optimum Insert combination,
- Terminal Client

For a more complete description of the Tablet Controller interface and parameters, please refer to Chapter 9.

# **Chapter 6 Theory of Cleaving**

The LDC401 and LDC401A automated fiber cleavers are designed for cleaving optical fibers with claddings from Ø80 µm up to Ø1.25 mm. To produce a flat cleave, the cleavers use a "tension-and-scribe" method, whereby an axial tension is first applied to the fiber followed by an automated Scribe Process utilizing a diamond Cleave Blade.

![](_page_12_Figure_4.jpeg)

*Figure 7 Pure Tension: Maximum Stress is in the Direction of the Fiber Axis and the Cleave is Perpendicular to the Axis* 

The LDC401A is also capable of producing angled cleaves. To accomplish this, a pre-programmed torsion is applied to the fiber first, followed by axial tension, and then the automated Scribe Process.

![](_page_12_Figure_7.jpeg)

*Figure 8 Combined Tension and Torsion: Maximum Resultant Stress is at an Angle between the Fiber Axis and 45° and the Cleave is Perpendicular to this Direction* 

When configured and operated properly, both cleavers are capable of producing cleaves with high-quality end-face finishes.

#### **6.1. Specialty Fiber Cleaving Processes**

Two additional process capabilities are available on the LDC401 and LDC401A. These processes are primarily utilized for cleaving specialty fibers such as microstructured fiber, highly stressed fibers (MM and PM), or capillary tubing. The specialty fiber processes are used to produce flat cleaves and improve end face quality but require the execution of additional steps.

1. Subcritical Process

The "Subcritical Process" applies a tension that is lower than required for a "standard" cleave. The blade then scribes the fiber, and the tension is slowly (and incrementally) increased to propagate the scribe and produce the cleave.

2. Micrometer Backstop

The flat micrometer tip acts as a backstop for the fiber during the Cleave Process. When using the Micrometer Backstop, it is possible to reduce the tension applied to the fiber.

Both of these processes will be described in greater detail in later in the manual.

# **Chapter 7 Cleaving**

### **7.1. Overview**

The LDC401 and LDC401A cleave fiber using the tension-and-scribe technique as follows:

- 1. A stripped fiber is secured in Fiber Holding Blocks (FHBs).
- 2. The left FHB moves to the left, tensioning the fiber.
- 3. A diamond-coated blade approaches the fiber and makes a small scribe.
- 4. The tension causes the scribe to propagate through the fiber, resulting in a cleave.

To obtain an angled cleave, the fiber is twisted by a rotary stage before the fiber is tensioned (LDC401A only).

![](_page_13_Figure_10.jpeg)

*Figure 9 System Overview*  **Ruler Block** 

This chapter provides an in-depth description of the manner in which fiber is cleaved using the LDC401 and LDC401A Fiber Cleavers.

#### **7.2. The Cleave Process**

The cleaver utilizes two Fiber Holding Blocks (FHBs) to securely clamp and position the fiber prior to cleaving. The left FHB has a linear drive mechanism for applying tension to the fiber. The right FHB is either stationary (LDC401) or outfitted with a rotary drive mechanism for twisting the fiber (LDC401A). A load cell is incorporated into the left FHB for monitoring fiber tension. Once the fiber is positioned and securely clamped in the FHBs, an automated Cleave Process can be initiated by pressing the "Start" button.

Parameters that can be adjusted using the Tablet Controller are in **bold**. Descriptions of these parameters are provided in Section 9.8. The majority of Users will only need to set the **Fiber Diameter** (cladding), **Cleave Tension**, and **Pre-Cleave Advance** while leaving the rest of the Parameters set to their default values.

The Cleave Process proceeds as follows:

- 1. For flat cleaves, the left FHB will slowly pull to the left until the specified **Cleave Tension** is reached. For angled cleaves performed with the LDC401A, the right FHB will rotate to the specified **Cleave Rotation Angle**, and then left FHB will slowly pull to the left until the specified **Cleave Tension** is reached.
- 2. While the fiber is held under tension (and rotated if performing an angled cleave), the diamond blade advances towards the fiber. After the blade has traveled the **Blade Offset + Pre-Cleave Advance** distance, it begins oscillating towards the fiber in small back-and-forth steps. As soon as the diamond blade contacts the fiber it creates a small scribe, which rapidly propagates through the fiber due to the pre-applied tension.

3. When the fiber is cleaved, the cleaver senses the drop in tension and immediately draws the Cleave Blade back, the left FHB pulls further left to draw the cleaved fiber away from the waste piece, and the rotary stage returns to a level position.

These cleavers are configured such that the cleave "discard" is on the right. Though it is possible to use the cleaver the 'other way around', such that the waste is on the LHS of the machine, it is less convenient to do this, and on the LDC401A this also necessitates that the cleaved fiber is drawn out through the rotational FHB, which carries an increased risk of contamination of the fresh cleave through unintentional mechanical contact.

While it is typically preferable to clamp directly on the cladding (bare glass) on the discard side, it is also possible to center-strip the fiber and to clamp on the buffer. This may be advantageous for certain types of non-circular fiber that would otherwise rotate uncontrollably during clamping. The "non-discard" side (passing through the left-hand FHB) should be clamped on the coating whenever possible to avoid potential damage to the glass. The fiber should be clamped working from one side of the machine to the other, that is to say, if the "non-discard" (left) side is clamped first, prior to the "discard" (right) side, then all operations should be carried out on the left side before securing the right side, to minimize the possibility of twisting the fiber during clamping, which would introduce torsion in to the fiber, and therefore uncontrolled angle.

![](_page_14_Picture_5.jpeg)

*Figure 10 Two Pieces of Fiber after a Cleave* 

It is critical that the **Cleave Tension** be set appropriately for the fiber being cleaved. If the tension is set too low, the fiber may not cleave and the diamond blade could be damaged due to excessive lateral stresses as the fiber flexes around the blade. If the **Cleave Tension** is set too high, the fiber may break at the clamping points prior to reaching the desired tension, or, if the cleave is successful, the end face may have excessive "misting", fracturing and/or roughness.

### **7.3. The Fiber Holding Blocks, Inserts, Lifting Levers, and Thumbscrews**

The Fiber Holding Blocks (FHBs) are designed to accommodate a wide range of fiber buffer and cladding sizes through the use of changeable top and bottom fiber holder Inserts, which must be purchased separately. The bottom inserts feature V-grooves and are available in three varieties. Insert options are outlined in the table below. The VHD and VHF series of bottom inserts incorporate holes for a vacuum feed to assist in loading the fiber. The VHF series of Transfer Bottom Inserts are designed to work with the VHT1 Transfer Clamps to aid in moving the fiber between compatible Vytran stations while maintaining coarse alignment, allowing safe easy handling, and also providing accurate registration/repeatable lengths of the cleaved parts. For large fibers that are too stiff to be sucked into place by the vacuum, the VHE series of inserts have long extensions that allow the fiber to be held in place by a user's finger while the FHB Lid is closed. Both the bottom inserts and the top inserts (which feature flat clamping areas) must be sized according to the buffer/cladding diameter. Selecting the correct inserts ensures that full cleave tension can be applied without the fiber slipping. All inserts are labeled with a nominal accepted diameter in microns.

In the event that you wish to use a fiber that is between insert sizes, refer to the chart in Section 10.1 to determine which inserts would be most suitable or use the Insert Selection tool in Tablet Controller.

![](_page_15_Picture_153.jpeg)

**Lifting levers** are used to overcome the very high clamping forces of the FHB magnets. To lift the FHB lid, press down on the lifting lever first, and then lift the Lid. When closing an FHB Lid, make sure that the lever is in the downward position: this will prevent the FHB lid from slamming down on the fiber, possibly damaging it. After the lid comes to rest on its lifting lever cam, it can be closed gently by lifting the lever.

![](_page_15_Picture_5.jpeg)

*Figure 11 A Lifting Lever Propping up the FHB Lid* 

![](_page_16_Picture_2.jpeg)

*Figure 12 Lifting Levers and Thumb Screws* 

**Thumbscrews** on the FHB lids provide added clamping force for large diameter fibers (>400 µm) or for fibers with very slippery coatings requiring additional clamping force. If the thumbscrews are not required, they may be kept out of the way by threading them backwards into the lids or by removing them completely.

Note that when the thumbscrews are used, the user should be sure that they are undone when operating the lifting levers to open the FHB Lid.

Also note that thumbscrews are not a substitute for correctly chosen and fitted FHB inserts!

The normal clamping force created by the magnets may be excessive for some applications involving very delicate fiber (e.g. thin-walled capillary tubes and PCF). If the lids crush the fibers, it will be necessary to reduce the clamping force. This can be achieved by pushing out the magnets in the lids with a stick, or pulling them out with a rare-earth magnet. It is prudent to mark one side of the magnets before removal so the orientation and position are easily identified. After completing work on the delicate fiber, remember to return the magnets to the lid holes facing the correct direction. They should all be attracted to, not repelled by, their counterparts in the FHB body. The polarity of these magnets alternates, and can most easily be determined by a rod-shaped magnet that is easy to hold between two fingers.

#### **7.4. Stripping the Fiber**

The fiber end should be stripped down to the cladding over a sufficient length to allow for the desired post cleave length plus the discard length. The discard length should ideally allow for full clamping in the FHB, and should therefore be 1.8″ (45 mm). A Ruler Block is provided for accurate positioning of the strip interface relative to the cleave point. The fiber must be stripped down to bare glass and thoroughly cleaned at the location where the diamond blade strikes the fiber (the cleave point).

![](_page_16_Picture_10.jpeg)

*Figure 13 Stripping Fiber using a Miller Stripper* 

#### **7.5. Loading the Fiber**

To load the fiber for cleaving:

- 1. Make sure that the correct Cleave File (Fiber File) and/or process parameters are selected for the fiber to be cleaved (see Chapter 9). In the first instance the critical parameters can be estimated using the Auto Parameter Tool in the Tablet Controller.
- 2. If the FHB lids are closed, loosen the thumbscrews, press the lifting levers down to release the clamping force and open the lids. The internal vacuum pump will turn on for up to 30 seconds to aid in loading fibers. If the FHB lids are already open, the internal vacuum pump can be initiated by either pressing the blue START button or by fully closing and then re-opening the left-hand FHB lid.
- 3. Check that the correct FHB inserts (top and bottom) are installed and that they are free from fiber and/or coating debris. Position the fiber in the left-hand FHB V-groove with the stripped (discard) end positioned in the right-hand V-groove.

![](_page_17_Picture_7.jpeg)

*Figure 14 Positioning a Fiber in the Left-Hand FHB V-Groove* 

- 4. Check that the lifting levers are in the downward position and carefully lower the left-hand FHB lid.
- 5. With the lifting lever in the downward position the lid will not contact the fiber and the fiber is still free to move. Set the **Cleave Length** by positioning the fiber such that the coating-to-glass interface is aligned with the desired graduation on the Ruler Block. Once the fiber is positioned properly, raise the left-hand lever to clamp the fiber.

#### **CAUTION**

**Damage to the diamond blade may occur if an attempt is made to cleave a coated section of fiber; make sure that the fiber is stripped down to bare glass and is cleaned thoroughly at the point where the blade will contact the fiber.** 

- 6. With the fiber securely clamped in the left-hand FHB, check that the free end of the fiber is positioned in the right-hand V-groove, and then carefully lower the right-hand FHB lid. Raise the right-hand lever to clamp the fiber.
- 7. If cleaving fibers with cladding diameters larger than 400 µm or fibers with very slippery coatings, the thumbscrews on the FHB lids may need to be tightened for increased clamping force and reduced chance of fiber slippage during tensioning. If the thumbscrews are not required, they may be kept out of the way by threading them backwards into the lids or by removing them completely.
- 8. The fiber is now ready to be cleaved.

#### **7.6. Cleaving the Fiber**

To cleave the fiber:

- 1. Confirm that the fiber is loaded properly and that both levers are raised.
- 2. Initiate the Cleave Process by pressing the blue START button on the unit or the START button on the Tablet Controller. The Cleave Process is fully automated as follows:
	- a. If on, the internal Vacuum Pump will be turned off.
	- b. If performing an Angled Cleave with the LDC401A, the right-hand FHB will rotate to the **Cleave Rotation Angle**.

#### **WARNING**

**Do not place your fingers under the right Fiber Holding Block during the cleaving process or they will be pinched!** 

- c. The left-hand FHB will begin moving to the left, applying tension to the fiber.
- d. Once the **Cleave Tension** is reached, the left-hand FHB will stop moving.
- e. The Cleave Blade will move forward towards the fiber over the **Blade Offset + Pre-Cleave Advance** distance.

#### **CAUTION**

**The Cleave Blade should never touch the fiber on the initial, fast move towards the fiber, or damage to the blade could result.** 

- f. The Cleave Blade will begin oscillating in a forward-and-back motion and will progressively advance towards the fiber.
- g. Once the Cleave Blade contacts the fiber, a small scribe is generated and the fiber should cleave immediately.
- h. When the fiber is cleaved, the cleaver senses the drop in tension and immediately draws the Cleave Blade back, the left FHB pulls further left to draw the cleaved fiber away from the waste piece, and the rotary stage returns to a level position.

#### **WARNING**

**Do not place your fingers between the left Fiber Holding Block and the ruler block during the cleaving process or they will be pinched!** 

![](_page_18_Picture_20.jpeg)

*Figure 15 Initiating a Cleave by Pressing the Blue Start Button* 

#### **7.7. Unloading the Fiber**

To unload the fiber after cleaving:

- 1. If the thumbscrews were secured, turn them counter-clockwise until they disengage from the FHB base.
- 2. Hold the fiber securely and press down on the left-hand lifting lever to release the clamping force. The fiber will be free to move after the lifting lever is lowered, so it is important to keep the fiber secured (the Vgroove extension is ideal for this).
- 3. Raise the left-hand FHB lid and carefully remove the cleaved fiber. Immediately the left FHB lid is opened, the internal vacuum pump will turn on for approximately 15 seconds to assist in holding the fiber during the unloading process.
- 4. Press down on the right-hand lifting lever to release the clamping force.
- 5. Raise the right-hand FHB lid and remove the cleave discard. Make sure to dispose of the cleave discard properly as these shards can be very sharp.
- 6. Check that no debris is left behind in the FHB V-grooves or on the lid clamping surfaces.

After the vacuum turns off, the Tablet Controller displays a message with instructions to "Close FHB or Press Start Button to Initiate Home Process." Either action will trigger the homing routine, which re-sets the position of the lefthand FHB, the right-hand FHB if an angle cleave was performed, and the Cleave Blade.

The Reset may be initiated as soon as the cleaved fiber is removed using the Start Button – it is not necessary to wait for the vacuum pump to time out.

If the Reset process is interrupted or fails, all system functionality is disabled to prevent possible damage to the equipment. Remove any fibers and/or discards from the FHBs and cycle the power OFF then ON. The cleaver will initialize and attempt to run the homing process again. If any further difficulty is experienced, contact **techsupport@thorlabs.com** for assistance.

![](_page_19_Picture_13.jpeg)

*Figure 16 Removing a Cleaved Fiber from the Left Fiber Holding Block* 

#### **7.8. Changing the Fiber Holding Block Inserts**

Both the top and bottom FHB Inserts must be selected according to the diameter of the fiber being clamped. It is common to have a set of inserts for larger diameters in the left-hand FHB for clamping on the coating, than those in the right-hand FHB, which typically clamps on the cladding. All inserts are labeled according to the optimum clamping diameter in microns. For guidance in selecting the proper inserts, see the Insert Selection Guide in Section 10.1 or the Tablet Controller Insert Selection tool (Section 9.5.5). Instructions for changing the inserts are given below.

To change a top insert:

#### **CAUTION**

**Do not change the top insert without a bottom insert in place, the top insert can get stuck in the lower channel.** 

- 1. Loosen the four (4) set screws accessible from the back of the FHB lid using the 0.035″ hex key included in the tool kit. Do NOT remove the set screws completely; one full turn counter-clockwise should be sufficient to release the insert.
- 2. Remove the FHB insert and replace with the desired size. For dual-sided inserts, the label for the desired size should face outward and be visible.
- 3. Raise the lever and make sure that the new insert is fully seated and flush with the inside face of the FHB. **Note**: The inside face of the FHB is the side closest to the Cleave Blade.
- 4. The top inserts are secured by re-tightening the set screws until they are snug. Do NOT over tighten. However see the note below regarding fitment of both Inserts in the FHB together.

![](_page_20_Picture_11.jpeg)

*Figure 17 Changing the Top Inserts* 

To change the bottom V-groove insert:

- 1. Loosen the set screws accessible from the front of the FHB base using the 0.035" hex key included in the tool kit. Do NOT remove the set screws completely; one full turn counterclockwise should be sufficient to release the insert.
- 2. Remove the FHB insert and replace with the desired size. For dual sided inserts, the label for the desired size should face outward and be visible. For vacuum V-groove inserts (VHD and VHF series), make sure that the vacuum feed ports are clear of debris by holding the insert up to a light and checking from behind to make sure light passes each of the ports. Clean if necessary.
- 3. Make sure that the new insert is fully seated and flush with the inside face of the FHB. **Note:** The inside face of the FHB is the side closest to the Cleave Blade.
- 4. The bottom inserts are secured by re-tightening the set screws until they are snug. Do NOT over tighten. However see the note below regarding fitment of both inserts in the FHB together. Re-tighten the set screws until they are snug. Do NOT over tighten.

![](_page_21_Picture_7.jpeg)

*Figure 18 Changing the Bottom Inserts* 

It is important that both inserts in the FHBs fit together properly. It is better to have both inserts fitted loosely in the FHBs, and secure them both at the same time:

- 1. With the lid of the FHB closed only on to the lid lever, but all grub screws that secure both top and bottom inserts loose, the inserts should be free to move side to side.
- 2. Use a straight edge to set the ends of the inserts flush to one another on the side of the FHB that faces the Cleave Blade. It may be useful to use an hex key to push from the other end to get the inserts up against the straight edge.
- 3. When the inserts are set side to side, gently raise the lid lever to fully close the FHB Lid.
- 4. Secure the inserts with the grub screws.

**Note:** When using the VHF series lower inserts in the left FHB, the Top insert should be fitted differently, not such that the top and bottom inserts are flush at the inside end. The top insert should be pushed back towards the left, and 1-2mm clearance between this and the fitted Transfer Clamp allowed, so that the Transfer Clamp Lid may be easily raised and lowered.

#### **7.9. Specialty Cleave Process**

Two additional process capabilities are available on these cleavers. These processes are primarily utilized for specialty fiber cleaving such as microstructured fiber, highly stressed fibers (usually PM), or capillary tubing. The specialty fiber processes are used to improve end face quality but require the execution of additional steps.

#### **7.9.1. Subcritical Process**

The Subcritical Process should be used in the following circumstances:

- When cleaving microstructured fiber such as PCF (photonic crystal fiber) or PBF (photonic band gap fiber).
- When cleaving capillary tubing whose wall thickness is less than 10% of its diameter.
- When cleaving PM fiber that has a cladding more than 400 µm in diameter.
- When angle cleaving multimode fiber or PM fiber.
- When cleaving fiber with a cladding diameter of 800 µm or larger and a high-quality end face is required.

The Subcritical Process applies a tension that is lower than that required for a regular cleave. The blade then scribes the fiber and the tension is incrementally increased to propagate the scribe and produce the cleave. Since the crack is allowed to propagate relatively slowly with little driving force, a smoother cleave surface is produced. To activate the Subcritical Process, open the Parameter Select screen, select the Sub-Critical Cleave Process parameter and select Enable. When enabled, three additional parameter values must be specified. These parameters are Re-Tension Level, Post-Scribe Pause, and Re-Tension Pause. Please refer to Section 9.8 for a definition of these Parameters. In addition to specifying these new parameter values, two existing parameter values may require adjustment. These are Cleave Tension and Cleave Oscillation Counter (or Cleave Peck Cycles). Experimentation will be required in order to set these parameters. A general rule is that the Cleave Tension should be lowered to 60% of the Auto Parameter value and the Cleave Oscillation Counter should be set at 30. Optimal settings for these values are achieved when then the Cleave Blade will scribe the fiber in the last few oscillations without causing the cleave to propagate immediately or the fiber to bow significantly. Please note: all Subcritical Process parameter settings are VERY fiber dependent.

#### **7.9.2. Micrometer Backstop**

The Micrometer Backstop may be helpful in the following circumstances:

- When cleaving large fiber (cladding greater than 800 µm in diameter) if the Cleave Blade appears to be pushing the fiber forwards without cleaving it.
- When Angle-cleaving multimode fiber that is more than 250 µm in diameter.
- When cleaving capillary tubing.
- When cleaving PM fiber.
- When cleaving PCF or PBF.

![](_page_22_Picture_19.jpeg)

*Figure 19 The Micrometer Backstop Acting as a Backstop to a Fiber* 

The Micrometer Backstop acts as a backing for the fiber during the Cleave Process. When using the Micrometer Backstop, it is possible to reduce the tension applied to the fiber because the Micrometer Backstop will prevent the fiber from flexing when struck by the blade to produce a longer initial scribe. The longer initial scribe causes the fiber to cleave, despite the relatively low tension. Since the tension is lower, the crack propagates slowly with little driving force, and a smoother cleave surface results. The Micrometer Backstop may be used in conjunction with the "Subcritical Process" to produce cleaves with very good end face quality.

A general rule to follow when using the Micrometer Backstop is that the Cleave Tension should initially be lowered to 85% of the Auto Parameter value that Tablet Controller recommends for the diameter of the part. Adjust the tension based upon visual inspection of the end face. Increase the tension if there is no end face damage but the cleave has an angle. Decrease the tension if there is end face damage but no angle. **Do not go below 60% of the Auto Parameter value or severe blade damage may result.** 

![](_page_23_Picture_4.jpeg)

*Figure 20 Using an Eye Loupe to Check that the Micrometer Backstop just Touches the Fiber* 

To use the Micrometer Backstop, load the fiber in to the unit in the normal way, but do not initiate a cleave immediately. Rotate the micrometer until it just contacts the fiber. It is a good idea to use a 10X eye loupe to make sure that the Micrometer Backstop just barely touches the fiber (see Figure 20). After the Micrometer Backstop is set, initiate the cleave as per standard procedure. Be careful not to flex the fiber forwards, or the results will be poorer than not using the micrometer at all!

After cleaving, back the micrometer away from the cleaved fiber prior to unloading. This will ensure that the fiber does not contact the micrometer during unloading.

The following chart offers guidelines for when to use the Subcritical Process and the Micrometer Backstop.

![](_page_23_Picture_239.jpeg)

#### *Process Selection Chart*

l <sup>1</sup> Only the LDC401A can be used to produce angled cleaves.<br><sup>2</sup> Wall thickness is at least 10% of the diameter.

*Wall thickness is at least 10% of the diameter.* 

*<sup>3</sup> Wall thickness is less than 10% of the diameter.* 

## **Chapter 8 Maintenance**

These cleavers are designed to provide trouble-free operation in a production environment provided that planned maintenance is performed as described below.

#### *Planned Maintenance Schedule*

- Inspect and clean the Fiber Holding Blocks every shift.<sup>4</sup>
- Inspect and clean the Cleave Blade every day.5
- Reposition the Cleave Blade as needed (roughly every month).5
- Replace Cleave Blade as needed (roughly every six months).<sup>5</sup>
- Return the unit to Vytran for recalibration as needed (roughly once a year).<sup>6</sup>

#### **8.1. Inspecting the Fiber Holding Blocks**

The Fiber Holding Blocks (FHB's) should be inspected daily for debris and/or damage that may prevent the lids from closing properly and the fiber from being fully clamped. It is particularly important to make sure that the bottom insert V-groove surfaces and the top insert clamping surfaces are free of debris and oils. This will help to ensure that the fiber will not break or slip during tensioning. Remove debris using a nylon brush as shown below. Brush from the inside to the outside of the unit as shown (away from the Cleave Blade) so as to avoid getting debris inside the cleave assembly.

To remove oils from the inserts, use a cotton-tipped swab wetted with acetone or alcohol. *Never do this while the vacuum is turned on as the solvent will be sucked into the unit!* 

![](_page_24_Picture_13.jpeg)

![](_page_24_Picture_14.jpeg)

*Figure 21 Removing Debris from the Fiber Holding Blocks and Oils from the Inserts*

<sup>1</sup> *4 Maintenance operation can be performed by the operator.* 

<sup>&</sup>lt;sup>5</sup> Maintenance operation can only be performed by trained maintenance personnel.<br><sup>6</sup> Pecalibration can only be performed by a Vutran-certified technician

*Recalibration can only be performed by a Vytran-certified technician.* 

#### **8.2. Inspecting the Cleave Blade**

The diamond edge of the Cleave Blade should be inspected daily for debris and/or damage which may result in sub-optimal cleave performance. For easier inspection and cleaning, the **Blade Service** tool may be selected from the Tablet Controller tools (Section 9.5.4). This function will move the Cleave Blade to the forward (cleave) position. **Note:** Before selecting **Blade Service**, make sure to remove any fiber or discard pieces from the FHBs to prevent possible damage to the Cleave Blade and retract the Micrometer Backstop.

![](_page_25_Picture_4.jpeg)

*Figure 22 Cleaning the Cleave Blade* 

The Cleave Blade should be cleaned using a cotton-tipped swab wetted with acetone or isopropyl alcohol. Wipe both sides of the blade in a back-to-front direction, towards and over the diamond edge, using very light pressure only. Never touch the edge of the Cleave Blade with any hard or metal object. For very loose debris, the Cleave Blade may also be cleaned by blowing clean (canned) air across the edge.

## **WARNING Use great care when working near or handling the Cleave Blade, as the diamond tip is "knife edge" sharp and can very easily cut through skin.**

**Note:** Closing the Blade Service tool will return the Cleave Blade to its home position.

#### **8.3. Re-Positioning the Cleave Blade**

Only a small portion of the Cleave Blade edge is used to scribe the fiber. If this local portion of the edge gets damaged, the blade can be re-positioned to a new "un-used" section. While the lifetime of a given section of the blade can be very long (greater than 5,000 cleaves), it is also very easy to damage the blade due to excessive lateral stresses (stresses perpendicular to the edge of the blade). This can occur if the blade is in contact with the fiber and the fiber then moves sideways across the edge of the blade. The most common occurrence of this is a result of the Cleave Tension being set so low that the fiber is unable to be cleaved. In this scenario, the fiber will slide along the edge of the blade and take a small semi-circular "bite" out of the current section. For small localized damage such as this, the blade can be re-positioned approximately 9 times.

To re-position the Cleave Blade:

- 1. Locate the 3/32″ hex key provided with the tool kit.
- 2. Loosen the two (2) clamping screws located at the front of the Cleave Blade Housing; turning them counterclockwise by  $\frac{1}{4}$  to  $\frac{1}{2}$  turn is sufficient.
- 3. Turn the height-adjustment screw exactly ¼ turn clockwise. This will raise the Cleave Blade Housing and re-position the blade to a new section of the diamond edge.

![](_page_26_Picture_8.jpeg)

4. Re-tighten the clamping screws. These should not be over-tightened.

*Figure 23 Screws Used in Height Adjustment* 

After adjusting the height of the Cleave Blade, perform a cleave to ensure proper operation. Check to make sure that the Cleave Blade has not been raised so many times that the contact point is right at the bottom edge of the diamond blade, or that the diamond blade "misses" the fiber completely. If so, it is time to replace the Blade.

When cleaving, the blade performs an initial moves from its starting position to one that is close to, but not touching, the fiber. The distance of this initial move consists of the **Blade Offset + Pre-Cleave Advance**. Ensure that the Cleave Blade does not strike the fiber during the **Blade Offset + Pre-Cleave Advance** move, as this can easily damage the new section of diamond blade. After the **Blade Offset + Pre-Cleave Advance** move, the blade should oscillate for approximately 3 seconds prior to striking and cleaving the fiber. If incorrect, the **Blade Offset** must be adjusted in the Tablet Controller. Every 10 step change in the **Blade Offset** will change the oscillation time by approximately 1 second. Reduce the **Blade Offset** for longer oscillation times. In general, the **Blade Offset** is modified to account for variation in the blade dimensions and or position of the blade, the **Pre-Cleave Advance** is modified to account for fiber size (larger fibers being closer to the blade).

#### *LDC401 & LDC401A Automated Cleavers Chapter 8: Maintenance*

![](_page_27_Picture_2.jpeg)

*Figure 24 Adjusting the Height of the Cleave Blade* 

#### **8.4. Replacing the Cleave Blade**

If the Cleave Blade is sufficiently damaged along its edge such that it cannot be re-positioned to an "un-used" section, then replacement is required. The entire Cleave Blade is replaced as a unit, and consists of the diamond Blade tip which is permanently mounted to a stainless steel base with a round, reduced diameter shank.

# **WARNING Use great care when working near or handling the Cleave Blade, as the diamond tip is "knife edge" sharp and can very easily cut through skin.**

To replace the Cleave Blade:

- 1. Remove any fiber or discard pieces from the FHB's.
- 2. Remove the Micrometer Backstop by loosening the four socket head cap screws holding it in place (use the 0.05″ hex key supplied with the unit).

![](_page_27_Picture_10.jpeg)

*Figure 25 Removing the Micrometer Backstop* 

- 3. Select the **Blade Service** tool function in the Tablet Controller. This function will move the Cleave Blade forward to the cleave position.
- 4. Loosen the set screw in the top of the Cleave Arm one full turn counter-clockwise, using the 0.035″ hex key provided.

![](_page_28_Picture_4.jpeg)

*Figure 26 Set Screw and Cleave Arm* 

5. Insert the 0.035″ hex key through the access hole in the back of the Cleave Blade Housing and push the Cleave Blade out of the Cleave Arm. Remove the Cleave Blade with tweezers.

![](_page_28_Picture_7.jpeg)

*Figure 27 Replacing the Cleave Blade* 

Note: If the Cleave Blade does not push out easily from the Cleave Arm, attempt to provide some support to the front of the Cleave Arm to prevent it from rotating.

- 6. Select a new Cleave Blade and, with the protective plastic tube still in place over the front of the blade as a handle, insert the shank of the blade as far as possible into the Cleave Arm.
- 7. Re-tighten the set screw until it is just snug and remove the protective tube from the front of the blade, exposing the diamond tip.
- 8. Check to see if the stainless steel Cleave Blade base is fully seated against the Cleave Arm and that the diamond blade is orientated perfectly vertically. If necessary, loosen the set screw and re-position the blade using a pair of flat-tipped tweezers to rotate and seat the stainless steel base. **Take great care not to touch the blade edge with the tweezers or any other hard objects or it will get damaged.**

#### **WARNING**

**Use great care when working near or handling the Cleave Blade, as the diamond tip is "knife edge" sharp and can very easily cut through skin.** 

- 9. Tighten the set screw and confirm the blade position.
- 10. Return the Cleave Blade assembly to the home position by selecting **Home** on the Blade Service screen or by closing the Blade Service screen.
- 11. Re-attach the Micrometer Backstop assembly.

After replacing the Cleave Blade, the Cleave Blade Housing should be moved to its lowest position. This will drop the Cleave Blade down so that the very top portion of the diamond blade will be the first section of the edge to be used.

To lower the cleave assembly:

- 1. Locate the 3/32″ hex key provided with the tool kit.
- 2. Loosen the two clamping screws located at the front of the cleave block assembly; turning counterclockwise one full turn.
- 3. Turn the height-adjustment screw counter-clockwise until it disengages.
- 4. Push down on the Cleave Blade housing until it is full seated at its lowest position.
- 5. Re-tighten the clamping screws.
- 6. Turn the height-adjustment screw clockwise to re-engage, and, using very light force only, continue tightening until resistance is felt. Do not use excessive force tightening the height-adjustment screw, or the Cleave Blade housing will be pulled upwards.

After lowering the Cleave Blade Housing, perform a cleave to ensure proper operation of the equipment. Check to make sure that the Cleave Blade is not so low that the contact point is right at the top corner of the diamond blade, or that the diamond blade "misses" the fiber completely. If so, follow the instructions for Re-Positioning the Cleave Blade in Section 8.3 above, and repeat until the top portion of the blade hits the fiber during a cleave. It is also important to check the blade oscillation time after replacing the Cleave Blade. After the **Blade Offset + Pre-Cleave Advance** move, the blade should oscillate for approximately 3 seconds prior to striking and cleaving the fiber. If incorrect, the **Blade Offset** must be adjusted (in the Tablet Controller). Every 10 step change in the **Blade Offset**  will change the oscillation time by approximately 1 second. Increase the **Blade Offset** for shorter oscillation times.

#### **8.5. Load Cell Calibration**

The load cell calibration should be checked every year to ensure that accurate Cleave Tension is applied to the fiber and that optimal cleave angle and end-face quality is achieved. This task must be performed by a Vytran Thorlabs-certified technician.

# **Chapter 9 Controlling the LDC401 and LDC401A**

The Tablet Controller provides a simple, easy to use interface for configuring, controlling and monitoring LDC401 series cleavers. The following sections contain a quick start guide followed by a more detailed view of the features and capabilities of the Tablet Controller.

### **9.1. A Quick Start Guide to Cleaving with LDC401 and the Tablet Controller**

Once the Tablet Controller has recognized an LDC401, the LDC Main Screen is displayed. From here the User can start a cleave, view / edit Parameters, select items on the toolbar.

![](_page_30_Picture_98.jpeg)

*Figure 28 LDC Main Screen* 

To start a cleave, press 'Start' (C). This performs the same action as pressing the blue 'Start' button on the LDC. To view and or edit cleave Parameters, touch either the view/edit button  $\mathcal{Q}(\mathcal{D})$  or the Cleave Widget (E). (If the User has insufficient access permission to edit Parameters, a view only icon is displayed.)

The cleave parameters (along with the current value) will be shown on the Parameter Select screen. Swipe the list to scroll up / down, touch a parameter to select it for editing.

![](_page_30_Picture_10.jpeg)

*Rev B, July 19, 2017* Page 27

In the edit / viewing screen, touch the value to enable the On-Screen-Keyboard and edit the value. Touch  $\vee$  or X to return to the Parameter Select Screen.

![](_page_31_Picture_3.jpeg)

*Figure 30 Parameter Edit Screen* 

The parameter list indicates that an item has been changed by displaying a different icon  $\mathbb{Z}$  Desired Cleave

The User must select  $\checkmark$  when leaving the Parameter Select Screen in order for all changes to be committed to the LDC. Changing the FHB offset will require the motor to be re-homed after uploading. The controller will ask if it's "ok to home?". Be sure that there is no fiber clamped in the machine or any other obstruction that may cause the system to fail this move.

#### **9.1.1. Cleave Screen**

Once the cleave sequence has started (either by pressing 'Start' on the Tablet, on the LDC401 or by opening the left FHB lid), the Cleave Screen is displayed. This screen updates dynamically as the cleave sequence progresses. A typical sequence consists of loading the fiber, pulling tension, cleaving the fiber then unloading (although the user can go straight to the tension stage by pressing start when the left FHB lid is closed).

![](_page_31_Picture_9.jpeg)

*Figure 31 Cleave Screen – Load Fiber* 

Once the left FHB lid is closed, the user is given extra time to close the right FHB lid. Pressing 'Start' will advance the LDC401 to the tension stage.

![](_page_32_Figure_3.jpeg)

*Figure 32 Cleave Screen – Extended Vacuum* 

The LDC401 will wait until the user is ready to start the cleave or repeat load fiber. Note that the user can return to the LDC Main Screen at this point in order to modify parameters or access the toolbar.

![](_page_32_Figure_6.jpeg)

*Figure 33 Cleave Screen – Reload or Cleave* 

Cleave begins by tensioning fiber, displaying the measured tension.

![](_page_32_Figure_9.jpeg)

*Figure 34 Cleave Screen – Tension* 

Once tension is reached, the Cleave Peck Indicator is also displayed.

![](_page_33_Figure_3.jpeg)

*Figure 35 Cleave Screen – Tension and Peck* 

When the fiber is cleaved, the tension will drop to zero and the Cleave Peck Indicator remains on screen. The LDC will wait for the user to start unloading the fiber (raising the left FHB lid).

![](_page_33_Picture_6.jpeg)

![](_page_33_Figure_7.jpeg)

![](_page_33_Picture_8.jpeg)

![](_page_33_Figure_9.jpeg)

![](_page_34_Picture_83.jpeg)

*Figure 38 Cleave Screen – Homing* 

Once homing is complete, the Tablet Controller indicates it is ready to start the next cleave.

![](_page_34_Figure_5.jpeg)

*Figure 39 Cleave Screen – Ready* 

The Tablet Controller remains in the Cleave Screen for the convenience of the user. In most instances, the LDC is used in a repetitive manner with little or no need to access the toolbar or edit parameters between cleaves. To access parameters or the toolbar, the user must close the Cleave Screen and return to the LDC Main Screen.

#### **9.2. Tablet Controller Online**

The Tablet Controller is a fully featured Windows 8 (and in due course, Windows 10) Tablet. The controller application (VytranCX.exe) is launched automatically on Windows startup. After a few seconds of displaying a master Home Screen, a discovery process is launched which detects any Vytran LDC / PTR modules connected. If a module is found and recognized, the controller configures itself for that module, in this case the LDC401 / LDC401A.

It is recommended that the Tablet Controller remains connected to a single machine in order to benefit from machine status monitoring built into the controller. The LDC can, however, operate without the Tablet Controller attached, and through use of the Start Button will carry out cleaves using the last set of parameters that were uploaded to it.

At startup, Tablet Controller will always read parameters from the LDC401 meaning that the parameters that appear on the screen will always be the parameters that have been uploaded to the cleaver.

The Tablet Controller provides an 'offline' mode in which files can be modified and uploaded later.

#### **9.2.1. LDC Main Screen**

The LDC Main Screen, much like the Main Screen for any other Vytran PTR module, shares a common theme. It has a status bar, one or more control (action) buttons, a view / edit button to access parameters related to that control or action, a Widget (for displaying the most relevant current parameters) and a toolbar. During operation, runtime messages are displayed.

From left to right, the status bar indicates the type of module detected (in this case LDC400), the file currently open (blank if none) and three icons to indicate file status (unprotected or read-only), current user access status and USB connection.

![](_page_35_Figure_6.jpeg)

*Figure 40 LDC Main Screen – Status Bar* 

The control button on the LDC Main Screen will perform the same function as the Start button on the LDC401, invoking either a load or cleave operation depending on whether the left FHB lid is open or closed. The view / edit button will bring up the Parameter Select list. Since LDC401 has only one functional button, all parameters will appear in one single list. Note that touching the Widget on the main screen will also bring up the Parameter Select list.

![](_page_35_Figure_9.jpeg)

*Figure 41 LDC Main Screen – Start Button and Parameter View/Edit* 

The Widget provides an instant overview of the most relevant current parameters. From top left to top right it shows:

- Left FHB inserts
- FHB Offset in mm
- Cleave Blade index
- Cleave counter
- Right FHB inserts
- Right FHB inserts

![](_page_36_Picture_2.jpeg)

*Figure 42 LDC Main Screen – Cleave Widget* 

From bottom left to bottom right:

- Target tension
- Fiber cladding and jacket diameter
- Micrometer Backstop position
- Regular cleave/Sub-critical cleave
- Ready/Busy indicator

Runtime messages are displayed on the LDC Home screen when something important is happening such as reading parameters from the LDC and uploading new parameters to the machine.

![](_page_36_Picture_11.jpeg)

*Figure 43 LDC Main Screen – Toast Messagers* 

The toolbar provides access to Tablet Controller settings, the file system, LDC specific tools, a fast Log-Out feature and a close button to allow the user to exit the LDC Main Screen.

![](_page_36_Picture_14.jpeg)

*Figure 44 LDC Main Screen – Toolbar* 

### **9.3. Settings**

Touch the toolbar Settings button to bring up the Settings Screen. These options are for configuring the Tablet Controller and are generally not PTR/LDC dependent.

*LDC401 & LDC401A Automated Cleavers Chapter 9: Controlling the LDC401 and LDC401A*

![](_page_37_Picture_2.jpeg)

*Figure 45 Toolbar – Settings Screen* 

From this screen the user can setup or enter a password, control user access permissions, enable or disable voice notifications, select the user interface language, view and manage communication ports.

#### **9.3.1. Password**

With a password, users can protect the controller and its files from unauthorized access / modification.

Passwords are recoverable from a configuration xml file so can be retrieved if lost or forgotten. The controller defaults to No Password, Full Permission enabled.

If a password has been setup and entered, the user can quickly log out using Log-Out from the toolbar.

A password is required (only if one has been set) to change Access Permissions. These permissions are the actual mechanism for protecting files and parameters.

![](_page_37_Picture_10.jpeg)

*Figure 46 Toolbar – Password Screen* 

If no password has been setup yet, the password is effectively an empty string. Touch the password box and press the enter key to continue. If a password has been setup, enter the password. Passwords can be any characters, any length and are case sensitive. Whenever an incorrect password is entered, a message appears to inform the user. The Password is in effect until the user touches Toolbar-Log-Out.

Once the correct password has been entered (in this case 1234), it can be changed by touching the Change Password text to continue.

![](_page_38_Picture_3.jpeg)

*Figure 47 Toolbar – Change Password Option* 

Touch the Enter New Password box and enter the new password, repeat in the confirmation box.

The password is in effect until the user touches Toolbar-Log-Out.

![](_page_38_Picture_7.jpeg)

*Figure 48 Toolbar – New Password Screen* 

#### **9.3.2. Access Permissions**

Tablet Controller can be setup to prevent unauthorized access of files and parameters which can be read-only or read-write in any combination. In addition, files can be saved as read-only and can only be overwritten by a user with Full Access Permission. Tablet Controller will warn the user when attempting to overwrite a read-only file.

Tablet Controller defaults to No Password, Full Permission enabled. A password is required (if one has been set) to change Access Permissions.

#### *LDC401 & LDC401A Automated Cleavers Chapter 9: Controlling the LDC401 and LDC401A*

![](_page_39_Picture_2.jpeg)

*Figure 49 Toolbar – User Access Permissions Screen* 

The Access Permissions are self-explanatory except for Full Access Permission.

Full Access Permission allows full read-write access of parameters and files, the ability to change User Access Permissions and the ability to overwrite a file that has been saved as read-only. If a read-only file contains an error, it's possible to correct it. If a password has been setup, the user must enter it before being allowed to change User Access Permissions.

#### **9.3.3. Voice Notifications**

Enable audible notifications in spoken language when a process has begun and whether it completed successfully or failed. Voice notifications will attempt to load an appropriate Text-To-Speech (TTS) voice for the current language selection. This requires a suitable (TTS) Voice has been installed. Contact Thorlabs / Vytran for more details.

![](_page_39_Picture_8.jpeg)

*Figure 50 Toolbar – Voice Notifications (Current Language – English)* 

![](_page_40_Picture_2.jpeg)

*Figure 51 Toolbar – Voice Notifications (Current Language – Chinese)* 

#### **9.3.4. Language**

The user can select the preferred user-interface language. Language selection is independent of computer locale or computer language packs installed.

Complete translations are available in English, French and Russian and Chinese, more will be available in the future. In the event that a piece of translated text is missing, the controller will default to English for that text. Future translations are installed by simply copying a resource-only dll file into a sub-folder of VytranCX controller.

![](_page_40_Picture_7.jpeg)

*Figure 52 Toolbar – Language Selection* 

![](_page_41_Picture_2.jpeg)

*Figure 53 LDC Parameters Select in Russian* 

#### **9.3.5. Comm Ports**

The Comm Ports screen lists all communications ports detected by Tablet Controller which can be useful when fault-finding a missing connection. Tablet Controller will normally auto-detect the correct USB serial Comm Port to communicate with the LDC.

#### **9.4. Files**

Files are opened, saved or saved-as from Toolbar-File. The user is presented with those options. Note that if no file is open, selecting Save File will open the Save File As screen and the current machine parameters will be saved to the file specified. Open File and Save File As will open a file selection screen.

![](_page_41_Picture_8.jpeg)

*Figure 54 Toolbar – File Options Screen0.* 

#### **9.4.1. Open File**

![](_page_42_Picture_3.jpeg)

*Figure 55 Toolbar – File Open Screen* 

In both File Open and Save File As screens, the existing files are listed in order of Most Recently Used (MRU). Any file that has been saved as a read-only file will display the small lock symbol next to the file name.

Only files specific to a particular type of Vytran equipment are displayed in the list. E.g., if the User is working with an LDC-400, only LDC-400 files are accessible. Each machine type has its own dedicated folder and files can only be saved in that folder.

Touch the file in the list to select to it for opening. Swipe the list to scroll up or down.

![](_page_42_Picture_8.jpeg)

#### **9.4.2. Save File As**

*Figure 56 "Save File As" Screen* 

To select an existing file to overwrite, select it by touching it in the list. Alternatively, type in a filename to create a new file. Files can be saved as read-only. A read-only file can be overwritten but only if the user has Full Access Permission. It might at first seem strange to be able to overwrite a read-only file, consider how frustrating it would be if files contained errors that were impossible to correct. The current machine parameters can always be saved to file using Save File As.

Note: There is no File Save screen. File Save instantly saves the current open file to disk.

#### **9.5. Tools**

Each Vytran machine type has its own suite of tools, designed to simplify certain tasks. Some of the tools are common to multiple machine types, others are unique to just one. Touching Toolbar – Tools brings up the Tool Selection Screen.

![](_page_43_Figure_4.jpeg)

*Figure 57 Toolbar – Tool Selection Screen* 

The set of tools currently available include:

- Terminal Client (direct command language communication with LDC401)
- Motor Manipulation Tools (FHB, Cleave Blade, Rotation)
- Auto Parameter (recommendation of best theoretical parameter values for a given fiber / cleave angle)
- Blade Service T Insert Selector (automatic selection tool based on the insert selection guide tables given in Section 10.1)

#### **9.5.1. Terminal**

The Terminal Screen provides a box (top left) where a command can be entered for transmission. Below that is a list of the most recent commands sent. Touch a command in the list to select it for re-transmission. On the right is the received communications traffic.

> File: HB1060Z 125um 10mm 0 degree.xm DC401 □ ← Send bgetuserdata 1[102]  $\Theta$ Receive 1.5:0x0137 Vytran GMP2638\_RCM 22IUN1513 **Sata 1(102)** ta 1/1011 : 18Apr12  $\mathbf{x}$ **De** Tools Settings  $\Box$  File  $\frac{1}{2}$  Log Out  $(x)$  Close

Terminal is available for all module types (LDC, PTR-200 etc.)

*Figure 58 Tools – Terminal Screen* 

#### **9.5.2. Motor Control**

The Motor Control window initially allows the user to select which motor to manipulate. On LDC401, these are left FHB, Cleave Blade and right rotation. On selecting one of these options, a generic motor control window opens.

![](_page_44_Picture_4.jpeg)

*Figure 59 Tools – Motor Control (Select)* 

The Motor Control window provides a numeric window where the user can type in the desired motor position. After pressing Enter, the move is initiated. Below is a slider control that displays both target position and current position. The user can also touch and slide the slider button to move the motor. Below the slider are individual buttons for small step manipulation in either direction and a stop button.

In the case of the left FHB, the user is given a checkbox option to apply the current position to the FHB offset. When used to control the Cleave Blade motor, the user can optionally apply the position to the Pre-Cleave Advance parameter.

![](_page_44_Figure_8.jpeg)

*Figure 60 Tools – Motor Control (FHB)* 

#### **9.5.3. Auto Parameter**

Auto Parameter will generate a basic set of suggested theoretical values based on Fiber Diameter (and if required, Desired Cleave Angle). The user can touch the tick to use the suggested parameters. Touching any parameter in the list on the right will bring up the Parameter View/Edit Screen, allowing fast access to modify that parameter (provided the user has sufficient Access Permissions).

Note that distance between FHBs refers to the 'Clamping Distance' and the Fiber Modulus is its Young's Modulus of Elasticity - typically 28 for SMF28. However for softer glass, 28 will be too high, and you should look up the modulus of rigidity. A smaller number should also be used for photonic crystal fiber (PCF). The modulus of rigidity of silica glass varies from 19 to 31 GPa.

![](_page_45_Picture_3.jpeg)

*Figure 61 Tools – Auto Parameter* 

#### **9.5.4. Blade Service**

Blade Service provides a window that allows the user to move the blade between its Service Position and its Home Position. The list on the right gives quick access to the parameters needed to manage blade setup. Touch an item in the list to edit (provided the user has sufficient Access Permissions).

When the blade is in its Service Position, the 'Home' button is displayed, when the blade is in the Home Position, the 'Service Position' button is displayed.

Whenever the user physically advances the registration of the Cleave Blade (to use a new part of the diamond blade), the index should also be incremented and the Cleave Counter reset to zero.

![](_page_45_Picture_9.jpeg)

*Figure 62 Tools – Blade Service* 

#### **9.5.5. Insert Selector**

The Insert Selection Tool provides the same functionality as the lookup tables provided in Chapter 13.1. Specifying the Coating (jacket) and Fiber (cladding) diameter provides a list of possible FHB insert combinations in order of preference (best choice at the top). The offset values are also given so the user can best match left and right inserts when a complete set is not available.

![](_page_46_Picture_2.jpeg)

*Figure 63 Tools – Insert Selector* 

### **9.6. Log Out**

When the user enters a password, the user is considered 'logged in' with full access permission. The Log Out button provides a quick method of returning to the normal access permission level. If no password has been setup, the Toolbar-Log Out button is permanently greyed. If a password has been setup, the Toolbar-Log Out button is enabled whenever the user has 'logged in' by entering the password.

#### **9.7. Exit/Close**

In the default Home Screen, the final toolbar button displays Exit. This will close the Application. When the Tablet is connected to a Vytran module, the button displays Close, this allows the user to return to the default Main Screen so the Tablet can be connected to a different Vytran module.

#### **9.8. Parameter Description**

LDC401 / LDC401A are designed to provide easy operation when performing simple cleaves but still support customized processing for more complicated cleaves involving specialty fibers. A complete list of modifiable parameters is listed below. The majority of users will only need to enter the Fiber Diameter (cladding), Cleave Tension, and Pre-Cleave Advance while leaving the rest of the parameters set to their default values.

![](_page_46_Picture_162.jpeg)

![](_page_47_Picture_242.jpeg)

![](_page_48_Picture_216.jpeg)

The following Parameters are required by the sub-critical process.

![](_page_48_Picture_217.jpeg)

#### **9.9. Parameter Limit**

Minimum and maximum Parameter values permitted by the Tablet Controller are given below.

![](_page_48_Picture_218.jpeg)

l *7 These Cleavers are calibrated using standard weights, so the tension settings are programmed into the Tablet Controller in grams. This* 

corresponds to a range of tensions from 9.8 mN (0.0022 lbs) to 63.7 N (14.3 lbs).<br><sup>8</sup> These Cleavers are calibrated using standards weights so the tension settings are programmed into the Tablet Controller in grams. This *corresponds to a range of tensions from 9.8 mN (0.0022 lbs) to 0.98 N (0.22 lbs).* 

#### **9.10. Setup Tips – Cleaving a New Fiber**

The Tablet Controller comes configured with a number of default files and these may be adapted or reconfigured as necessary to meet your requirements. If a fiber of different dimensions is to be cleaved for the first time, the following procedure will get the system setup in the right way to give a good starting point.

- 1. Use the Insert Selection tool in Tablet Controller to choose appropriately sized inserts for the dimensions of the fiber and fit these in accordance with the Instructions in section 7.8.
- 2. Use the Auto Parameter tool in Tablet Controller to get the recommended **Cleave Tension**, **Pre-Cleave Advance** and **Scribe Delay**. Touching the tick will upload the Parameters to the LDC401.
- 3. Prepare the fiber and load it to the machine.
- 4. Start the cleave and **observe the blade**. Make sure that the blade completes its fast move forward (**Blade Offset + Pre-Cleave Advance**) before it goes in to the oscillation phase. If it strikes the fiber before it starts to oscillate, raise the RHS FHB Lid immediately to prevent damage to the blade, then check that **Blade Offset** is correctly setup (are different sized fibers cleaved properly when using the recommended **Pre-Cleave Advance**? If yes, adjust **Pre-Cleave Advance**, if not, adjust **Blade Offset**). In some cases it may be necessary to adjust Pre-Cleave Advance from that recommended by the machine to prevent the fiber being struck by the blade in this way, but typically this is not necessary.
- 5. If the blade strikes the fiber a number of times but otherwise the process proceeds normally, it may be necessary either to use the Micrometer Backstop ( if the fiber is large - 800µm and up ), or simply increase **Cleave Tension**, but speciality fibers require careful treatment as dealt with in other sections of this manual.
- 6. From the toolbar, touch File, Save As to save the parameters to file.

With 'regular' silica based fibers this procedure can get good results immediately, but more speciality fibers may require further work and the application of more advanced techniques. Technical assistance is available from Vytran Thorlabs.

If one is available, it is useful to observe the end face of the fiber with an Interferometer if developing a new process.

# **Chapter 10 Accessories**

These Cleavers comes in two basic unit configurations:

- **LDC401:** Produce flat cleaves in fiber with a cladding between Ø80 µm and Ø1.25 mm.
- **LDC401A:** Produce flat or angled cleaves in fiber with a cladding between Ø80 µm and Ø1.25 mm.

The following accessories are available separately for use with the Cleavers:

- **Fiber Holder Top Inserts** (Two Required)
- **Fiber Holder Bottom Inserts** (Two Required)
- **VHT1 Transfer Clamp** (Optional, Compatible with VHF Series of Bottom Inserts)
- **Graphite V-Grooves** (Required when Using Fibers ≥Ø550 µm VHF Series of Bottom Inserts)

#### **10.1. Fiber Holder Inserts**

Fiber Holder Inserts, which are designed to hold various sized fibers within the Cleaver, must be purchased separately. The Bottom Inserts have V-grooves to hold the fiber, while the Top Inserts each feature a recessed, flat surface that clamps the fiber against the V-groove in the Bottom Insert. Each top and Bottom Insert is sold individually, as the fiber diameter clamped by the left and right holding blocks may not be the same. Two Top Inserts and two Bottom Inserts are required to operate the Cleaver. Available Inserts are described below, and the Insert Selection Guide in Section 10.1 should be used to select the appropriate Inserts for each holding block.

#### *Top Inserts*

The table below summarizes the top Fiber Holder Inserts that are available from Thorlabs.

![](_page_50_Picture_188.jpeg)

#### *Bottom Inserts*

Bottom Inserts are available in three varieties:

- The VHD Series of Fiber Holder Inserts are single-sided, have holes for vacuum suction that aid in positioning small fibers, and can accommodate fiber sizes up to Ø1.047 mm.
- The VHF Series of Fiber Holder Transfer Inserts are designed to work with the VHT1 Transfer Clamps that aid in moving the fiber between compatible Vytran stations while maintaining coarse alignment. They are also single-sided and have holes for vacuum suction that aid in positioning small fibers.
- The VHE Series of Fiber Holder Inserts are for fibers with claddings >Ø773 µm. They maybe single- or dual-sided.

Typically, the Transfer Inserts are only be used in the left Fiber Holding Block, as the right Fiber Holding Block usually clamps the side of the fiber that will be discarded. The right Fiber Holding Block of the LDC401 can accept

l <sup>9</sup> This side of the VHA00 is flat to provide additional clamping force for fibers with very small diameters.

Transfer Inserts, if desired, while the right Fiber Holding Block of the LDC401A is incompatible with the Transfer Inserts, due to the presence of the Rotation Stage.

![](_page_51_Picture_137.jpeg)

#### *Insert Selection Guide*

The table on the following page indicates the maximum and minimum diameters that can be accommodated by different combinations of Top and Bottom Inserts. It also indicates how far offset the fiber will be for recommended combinations of Top and Bottom Inserts. Note that the fiber outer diameter may be the fiber cladding, jacket, or buffer. If one side of the fiber is being discarded, it is preferable to clamp onto the cladding of this section except in special cases (such as non-circular fiber) where the coating or buffer may be preferable. Sections of fiber that are not being discarded should always be clamped on the coating or buffer in order to avoid damaging the glass. This may require different sets of fiber holder Inserts to be used in the left and right holding blocks. In this case, it is important to minimize the difference in the offsets introduced by the left and right sets of Inserts when attempting to produce perpendicular, flat cleaves.

![](_page_52_Picture_542.jpeg)

![](_page_52_Figure_3.jpeg)

*Figure 64 Each Insert Can Hold a Range of Fiber Sizes* 

Here are instructions for using the charts on the previous page.

- **1. First, select the Bottom Insert that matches your fiber size most closely. Example:** For an Ø800 µm fiber, the VHD750 insert is the closest match, since it is only 50 µm smaller.
- **2. On the chart below, look to the right of your chosen Bottom Insert. Select a compatible Top Insert based on the fiber diameter size range shown in each cell.**

l

*<sup>10</sup> These Inserts have two grooves, one on each side, that each accommodate a different range of fiber sizes, except for the VHA00, which has a flat surface on one side that can be used to clamp the smallest fiber sizes.* 

<sup>&</sup>lt;sup>11</sup> These Bottom Inserts have vacuum holes to aid in aligning small fibers when used with the large-diameter fiber Cleavers.<br><sup>12</sup> These are transfer Inserts. When used with the VHT1 Transfer Clamp, they allow the fiber to *cleaning, Cleaving, splicing, and tapering stations without losing registration of the fiber tip location relative to the edges of the fiber holding block.* 

**Example:** For the Ø800 µm example fiber from step 1, the green cell is in the 750 µm groove column for the VHA05 Top Insert which has two grooves. The numbers listed in the green cell indicate that this combination of Inserts is good for fibers from 728 to 963 µm in diameter. Our Ø800 µm fiber is within this range, so this is a good choice. There are several other options as well that will accommodate an Ø800 µm fiber as well, but the green shading in the chart indicates that the 750 µm groove in the VHA05 provides the best fit.

**3. The second line of numbers in each cell shows the range of offsets that can be expected for any given combination of top and Bottom Inserts. When selecting Inserts for the right and left Fiber Holding Blocks, try to minimize the offsets between the pairs of Inserts on each side.** 

**Example:** If we choose a VHD750 Bottom Insert and the Ø750 µm groove in the VHA05 Top Insert, we can use fiber as small as 728 µm, in which case the center of the fiber would sit 23 µm below the surface of the Bottom Insert. We could also clamp a fiber as large as 963 µm, in which case the center of the fiber would sit 213 µm above the surface of the Bottom Insert. We could interpolate to find the offset experienced by our hypothetical 800 µm fiber, but it turns out that in a 60° V-groove, the offset is equal to the diameter difference. So in our example, that means that the center of our fiber is going to sit 50 µm above the Bottom Insert surface, since it is 50  $\mu$ m larger than the fiber that the Bottom Insert was designed for (800 - 750 = 50).

4. **Holding blocks designed for fibers less than Ø1000 µm have vacuum holes, designed to aid in aligning small fiber within the groove, while Bottom Inserts for fibers of Ø1000 µm or larger do not have these holes.**

The LDC401 and LDC401A each have a Vacuum Pump that provides a small holding force via these holes, keeping small fibers in place as the clamps are lowered. Inserts with vacuum holes are indicated by a superscript "b" in the Fiber Holder Insert Selection Chart.

#### *VHT1 Transfer Clamp and Graphite V-Grooves*

The Fiber Holder Transfer Bottom Inserts are designed to be used with the VHT1 Transfer Clamp to allow small fibers to be easily transferred between compatible Vytran systems while maintaining rough alignment of the fiber tip location relative to the edges of the Fiber Holding Blocks. Compatible systems are:

- LDC401 Cleaving Stations
- FPS300 Cleaning and Stripping Station
- LFS4100 Splicer
- GPX3400 and GPX3600 Glass Fiber Processing Stations

The LFS4100 splicer and GPX series of glass processing stations require extra support for the fiber tips close to the heating filament for fibers with cladding diameters ≤550 µm. For this purpose, Thorlabs offers graphite tips with V-grooves that can be installed in the transfer Inserts. Available graphite tips are outlined in the table below.

![](_page_53_Picture_182.jpeg)

# **Chapter 11 Specifications**

![](_page_54_Picture_143.jpeg)

l *13 It may not be possible to create clean angled cleaves in specialty fibers with large "air-fill" fractions due to the structural properties of the fiber.* 

*<sup>14</sup> These Cleavers are calibrated using standard weights, so the tension settings are programmed into the Tablet Controller in grams. This maximum tension corresponds to 6.5 kg.* 

# **Chapter 12 Servicing and Troubleshooting**

### **12.1. Packaging**

Note: Please keep the original packaging and pink anti-static bag that the unit came in. Reuse it if your system needs to be returned to Thorlabs for service or evaluation.The illustrations below show the correct way to re-pack the LDC401 or LDC401A. Please ensure that the bottom of the box is taped securely before re-packing the unit. If returning a malfunctioning unit for repair, we ask that you return the accessories with the unit in case one of the accessories happens to be the source of the problems.

![](_page_55_Picture_5.jpeg)

*Figure 65 Foam Support* 

![](_page_55_Picture_7.jpeg)

*Figure 66 Last Sheet of Foam Goes on Top* 

#### **12.2. Frequently Asked Questions**

#### **Q: What is the micrometer used for?**

The Micrometer Backstop process is primarily used for cleaving highly stressed (MM and PM) fibers and capillary tubing. The Micrometer Backstop process utilizes a support or "backing" applied to the fiber during the fiber loading. Similar to the Subcritical Process, a tension lower than that required to cleave is applied and the blade scribes the fiber. The Micrometer Backstop enables the use of a lowered Cleave Tension while improving the end face quality. A general rule is that the Cleave Tension should initially be lowered to 85% of the **Auto Parameter** value. Adjust the tension based upon visual inspection of the end face. If there is no end face damage but the cleave has an angle, increase tension. Decrease tension if there is end face damage but no angle. Do not go below 60% of the **Auto Parameter** value. Severe blade damage may result. To use the Micrometer Backstop load the fiber in the left FHB. Rotate the micrometer until it just contacts the fiber. Close the right FHB. Initiate the cleave as per standard procedure. After cleaving, back the micrometer away from the cleaved fiber prior to unloading. This will ensure that the fiber does not contact the micrometer during unloading. For more information, refer to the Process Selection Chart in Section 7.9.2.

#### **Q: How many cleaves per Blade?**

With proper parameters, typical blade life is about 5,000 cleaves per position, with ~10 positions per Blade.

#### **Q: How do I cleave Photonic Crystal Fiber?**

The Subcritical Process is primarily used for cleaving microstructure fiber. The Subcritical Process applies a tension that is lower than required to cleave, the blade scribes the fiber, and the tension is incrementally increased to propagate the scribe and produce the cleave. To activate the Subcritical Process, select it in the Parameter Select Screen, and set it to '**Enable**'. When enabled, three additional parameters values must be specified. These parameters are **Re-Tension Level, Post-Scribe Pause,** and **Re-Tension Pause**. Please refer to section 8.8 for a definition of these parameters. In addition to specifying these new parameter values, two existing parameter values may require adjustment. These are **Cleave Tension** and **Cleave Oscillation Counter** (peck cycles). Experimentation will be required in order to set these Parameters. A general rule is that the Cleave Tension should be lowered to 60% of the **Auto Parameter** value and the Cleave Oscillation Counter should be set at 30. Optimal settings for these values are achieved when then the Cleave Blade will scribe the fiber in the last few oscillations without causing the cleave to propagate or the fiber to bow significantly. Please note: all Subcritical Process parameters settings are VERY fiber dependent.

#### **Q: When do I use the thumbscrews?**

The FHBs are designed to accommodate a wide range of fiber buffer and cladding sizes through the use of changeable, top and bottom, FHB inserts. Thumbscrews on the FHB tops provide added clamping force for large diameter fibers (>400 µm) or for fibers with very slippery coatings requiring additional clamping force. If the thumbscrews are not required, they may be kept out of the way by threading backwards into the tops or by removing completely.

#### **Q: How can I check the quality of my cleaves?**

One way to check cleave quality is to use an interferometric cleave checker. If you are working with a GPX3000, you can instead use the software included to measure the cleave angles and view the end face.

#### **Q: How do I know how many degrees to twist the fiber to achieve an angle cleave?**

Experimentation is required to determine the ideal parameters for an angle cleave of any particular fiber. The Auto Parameter tool built into the Tablet Controller can provide a first estimate for the cleave parameters. If you have further questions, contact Thorlabs' tech support at **techsupport@thorlabs.com.** 

#### **Q: How do I know which Inserts I need to use with my fiber?**

Refer to the "Insert Selection Guide" (Section 10.1) or use the Insert Selection tool (Section 9.5.5).

#### **Q: How do I figure out the meaning of all the Parameters referenced by the Tablet Controller?**

Refer to Chapter 9: Controlling the LDC401.

#### **Q: Is there a way to neatly cleave highly stressed fibers and very delicate fibers?**

Yes, refer to Section 7.9: Specialty Cleave Processes.

#### **Q: What should I do if the unit does not seem to be working properly?**

Refer to Section 12.3: Troubleshooting.

For other questions, contact the distributor you bought the Cleaver from.

## **12.3. Toubleshooting**

![](_page_57_Picture_311.jpeg)

# **Chapter 13 Regulatory**

As required by the WEEE (Waste Electrical and Electronic Equipment Directive) of the European Community and the corresponding national laws, Thorlabs offers all end users in the EC the possibility to return "end of life" units without incurring disposal charges.

- This offer is valid for Thorlabs electrical and electronic equipment:
- Sold after August 13, 2005
- Marked correspondingly with the crossed out "wheelie bin" logo (see right)
- Sold to a company or institute within the EC
- Currently owned by a company or institute within the EC
- Still complete, not disassembled and not contaminated

As the WEEE directive applies to self-contained operational electrical and electronic products, this end of life take back service does not refer to other Thorlabs products, such as:

- Pure OEM products, that means assemblies to be built into a unit by the user (e. g. OEM laser driver cards)
- Components
- Mechanics and optics
- Left over parts of units disassembled by the user (PCB's, housings etc.).

If you wish to return a Thorlabs unit for waste recovery, please contact Thorlabs or your nearest dealer for further information.

#### *Waste Treatment is Your Own Responsibility*

If you do not return an "end of life" unit to Thorlabs, you must hand it to a company specialized in waste recovery. Do not dispose of the unit in a litter bin or at a public waste disposal site.

#### *Ecological Background*

It is well known that WEEE pollutes the environment by releasing toxic products during decomposition. The aim of the European RoHS directive is to reduce the content of toxic substances in electronic products in the future.

The intent of the WEEE directive is to enforce the recycling of WEEE. A controlled recycling of end of life products will thereby avoid negative impacts on the environment.

![](_page_58_Picture_21.jpeg)

*Wheelie Bin Logo* 

# **Chapter 14 Thorlabs Worldwide Contacts**

#### **USA, Canada, and South America**

Thorlabs, Inc. 56 Sparta Avenue Newton, NJ 07860 USA Tel: 973-300-3000 Fax: 973-300-3600 www.thorlabs.com www.thorlabs.us (West Coast) Email: sales@thorlabs.com Support: techsupport@thorlabs.com

#### **Europe**

Thorlabs GmbH Hans-Böckler-Str. 6 85221 Dachau Germany Tel: +49-(0)8131-5956-0 Fax: +49-(0)8131-5956-99 www.thorlabs.de Email: europe@thorlabs.com

#### **France**

Thorlabs SAS 109, rue des Côtes 78600 Maisons-Laffitte France Tel: +33 (0) 970 444 844 Fax: +33 (0) 825 744 800 www.thorlabs.com Email: sales.fr@thorlabs.com

#### **Japan**

Thorlabs Japan, Inc. Higashi-Ikebukuro Q Building, 2F 2-23-2, Higashi-Ikebukuro, Toshima-ku, Tokyo 170-0013 Japan Tel: +81-3-5979-8889 Fax: +81-3-5979-7285 www.thorlabs.jp Email: sales@thorlabs.jp

#### **UK and Ireland**

Thorlabs Ltd. 1 Saint Thomas Place, Ely Cambridgeshire CB7 4EX Great Britain Tel: +44 (0)1353-654440 Fax: +44 (0)1353-654444 www.thorlabs.com Email: sales.uk@thorlabs.com Support: techsupport.uk@thorlabs.com

#### **Scandinavia**

Thorlabs Sweden AB Bergfotsgatan 7 431 35 Mölndal Sweden Tel: +46-31-733-30-00 Fax: +46-31-703-40-45 www.thorlabs.com Email: scandinavia@thorlabs.com

#### **Brazil**

Thorlabs Vendas de Fotônicos Ltda. Rua Riachuelo, 171 São Carlos, SP 13560-110 Brazil Tel: +55-16-3413 7062 Fax: +55-16-3413 7064 www.thorlabs.com Email: brasil@thorlabs.com

#### **China**

Thorlabs China Room A101, No. 100 Lane 2891, South Qilianshan Road Putuo District **Shanghai** China Tel: +86 (0) 21-60561122 Fax: +86 (0)21-32513480 www.thorlabschina.cn Email: chinasales@thorlabs.com

![](_page_61_Picture_0.jpeg)